PG7495

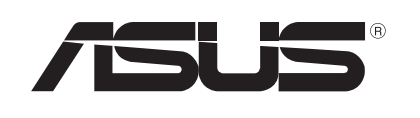

# **PC Portátil**

## Guia do utilizador para Windows<sup>®</sup> 8

## **Direitos de autor**

Nenhuma parte deste manual, incluindo os produtos e software aqui descritos, pode ser reproduzida, transmitida, transcrita, armazenada num sistema de recuperação, ou traduzida para outro idioma por qualquer forma ou por quaisquer meios, excepto a documentação mantida pelo comprador como cópia de segurança, sem o consentimento expresso e por escrito da ASUSTeK COMPUTER INC. ("ASUS").

A ASUS FORNECE ESTE MANUAL "TAL COMO ESTÁ" SEM QUALQUER TIPO DE GARANTIA QUER EXPRESSA QUER IMPLÍCITA, INCLUINDO MAS NÃO LIMITADA ÀS GARANTIAS IMPLÍCITAS OU QUALIDADE OU ADEQUABILIDADE PARA UM DETERMINADO FIM. EM CIRCUNSTÂNCIA ALGUMA PODE A ASUS, SEUS DIRECTORES, OFICIAIS, EMPREGADOS OU AGENTES, SER RESPONSABILIZADA POR QUAISQUER DANOS INDIRECTOS, ESPECIAIS, ACIDENTAIS OU CONSEQUENTES (INCLUINDO DANOS PELA PERDA DE LUCROS, PERDA DE NEGÓCIO, PERDA DE UTILIZAÇÃO OU DE DADOS, INTERRUPÇÃO DA ACTIVIDADE, ETC.) MESMO QUE A ASUS TENHA SIDO ALERTADA PARA A POSSIBILIDADE DE OCORRÊNCIA DE TAIS DANOS, RESULTANTES DE QUALQUER DEFEITO OU ERRO NESTE MANUAL OU NO PRODUTO.

Os nomes dos produtos e das empresas mencionados neste manual podem ou não ser marcas registadas ou estarem protegidos por direitos de autor que pertencem às respectivas empresas. Estes nomes são aqui utilizados apenas para fins de identificação ou explicação, para benefício dos proprietários e sem qualquer intenção de violação dos direitos de autor.

AS ESPECIFICAÇÕES E INFORMAÇÕES CONTIDAS NESTE MANUAL SÃO FORNECIDAS APENAS PARA FINS INFORMATIVOS E ESTÃO SUJEITAS A ALTERAÇÃO EM QUALQUER ALTURA SEM AVISO PRÉVIO, NÃO CONSTITUINDO QUALQUER OBRIGAÇÃO POR PARTE DA ASUS. A ASUS NÃO ASSUME QUALQUER RESPONSABILIDADE POR QUAISQUER ERROS OU IMPRECISÕES QUE POSSAM APARECER NESTE MANUAL, INCLUINDO OS PRODUTOS E SOFTWARE NELE DESCRITOS.

**Copyright © 2012 ASUSTeK COMPUTER INC. Reservados todos os direitos.**

## **Limitação de responsabilidade**

Podem haver situações em que devido a um erro da ASUS ou de terceiros, o utilizador tenha direito a pedir à ASUS uma compensação por danos causados. Nesta situação, e independentemente da compensação que possa pedir à ASUS, a ASUS apenas se compromete a compensar os ferimentos causados (incluindo a morte) e os danos materiais a bens e a bens pessoais tangíveis; ou os danos actuais ou directos resultantes da omissão ou falha em executar determinadas obrigações legais obrigatórias no âmbito desta garantia e tendo como base o preço listado no contrato e relativo a cada produto.

A ASUS apenas se responsabiliza ou indemniza as perdas, os danos ou os pedidos feitos com base no contrato, e pelos actos ilícitos ou violações nos termos desta garantia.

Estes limites aplicam-se também aos fornecedores da ASUS e seus revendedores. Este é o limite máximo de responsabilidade da ASUS; seus fornecedores e revendedores.

EM CIRCUNSTÂNCIA ALGUMA PODE A ASUS SER RESPONSABILIZADA PELO SEGUINTE: (1) PEDIDOS DE COMPENSAÇÃO DE TERCEIROS DEVIDO A DANOS; (2) PERDA OU DANOS SOFRIDOS EM TERMOS DOS DADOS, OU (3) DANOS ESPECIAIS, ACIDENTAIS OU INDIRECTOS OU AINDA QUAISQUER CONSEQUÊNCIAS DE CARÁCTER ECONÓMICO (INCLUINDO PERDA DE RECEITAS OU POUPANÇAS), MESMO QUE A ASUS, SEUS FORNECEDORES OU REVENDEDORES TENHA SIDO INFORMADA DESTA POSSIBILIDADE.

## **Manutenção e assistência**

Visite o nosso website multilingue em **http://support.asus.com**

## Índice

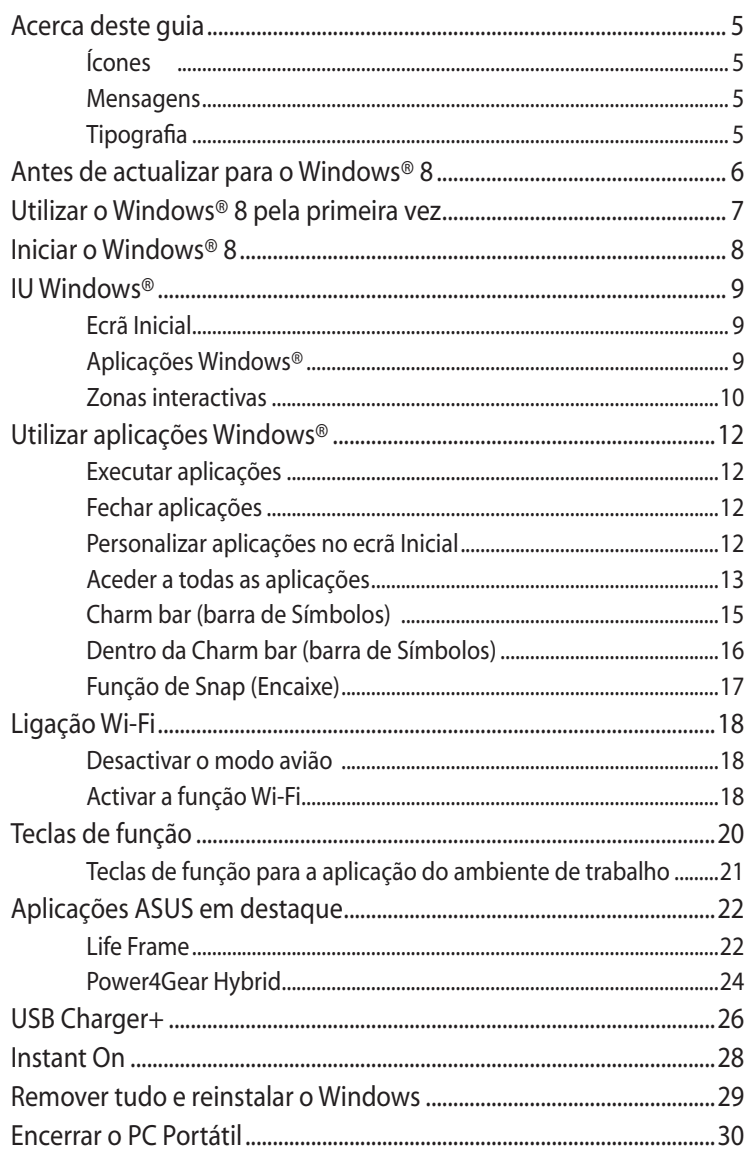

## <span id="page-4-0"></span>**Acerca deste guia**

Este guia do utilizador oferece uma visão geral sobre a utilização do Windows® 8 e das aplicações exclusivas da ASUS fornecidas com o seu PC Portátil.

Durante a leitura, irá encontrar determinados ícones, mensagens e tipografia utilizados da seguinte forma:

## **Ícones**

Os ícones apresentados abaixo indicam qual o dispositivo que pode ser utilizado para executar uma série de tarefas ou procedimentos no seu PC Portátil.

= Utilizar o touchpad.

= Utilizar o teclado.

#### **Mensagens**

Para realçar informações importantes neste guia do utilizador, são apresentadas as seguintes mensagens:

> **IMPORTANTE!** Esta mensagem contém informações vitais que deverão ser seguidas para executar uma tarefa.

**NOTA:** Esta mensagem contém informações e sugestões adicionais que ajudam a executar tarefas.

**AVISO!** Esta mensagem contém informações importantes que deverão ser seguidas para sua segurança durante a execução de determinadas tarefas e para evitar danos nos dados e componentes do seu PC Portátil.

## **Tipografia**

**Negrito**= Indica um menu ou item que deve ser seleccionado.

*Itálico* = Indica as teclas que devem ser pressionadas no teclado.

## <span id="page-5-0"></span>**Antes de actualizar para o Windows® 8**

Para facilitar a transição do seu anterior sistema operativo, leia os requisitos do sistema indicados abaixo antes de actualizar para o Windows<sup>®</sup> 8:

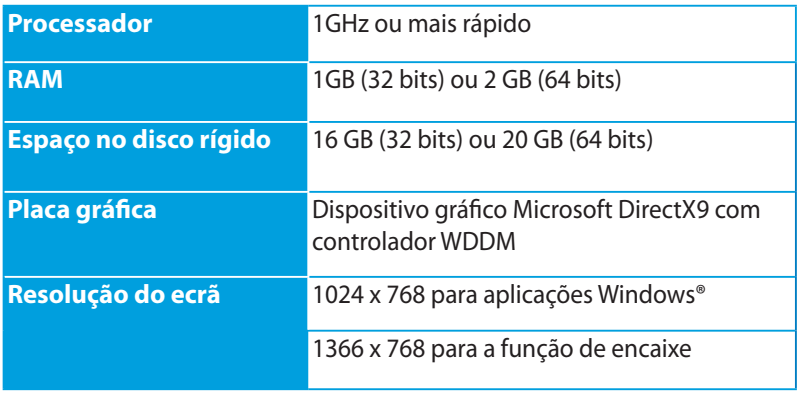

**NOTA:** Para actualizações dos requisitos do sistema, visite **http://www.windows.microsoft.com/en-us/windows-8/faq** 

## <span id="page-6-0"></span>**Utilizar o Windows® 8 pela primeira vez**

Após o processo de instalação, o Windows® 8 irá direccioná-lo para uma série de passos onde poderá personalizar as definições da sua conta e definir as preferências de utilizador para o seu PC Portátil.

O processo de configuração é composto pelos seguintes passos:

- Passo 1: Escolher o idioma
- Passo 2: Acordo de licença
- Passo 3: Personalizar
- Passo 4: Sem fios

**NOTA:** Este passo permite-lhe ligar à Internet durante o processo de configuração. Se o fizer, poderá activar as seguintes opções de início de sessão no seu PC Portátil: **Using your Microsoft account (Utilizar a sua conta Microsoft)** e **Using a local account (Utilizar uma conta local)**. Se optar por **Connect to a wireless network later (Ligar a uma rede sem fios mais tarde)**, apenas lhe será pedido para criar uma conta local durante o processo de configuração.

- Passo 5: Definições
- Passo 6: Iniciar sessão no PC Portátil

**NOTA:** O Windows® 8 irá pedir-lhe para iniciar sessão com a sua conta local ou com a conta Microsoft, dependendo das definições personalizadas no Passo 4.

## <span id="page-7-0"></span>**Iniciar o Windows® 8**

Para aceder ao Windows® 8 a partir do modo Encerrado, Suspensão ou Hibernação, consulte os passos seguintes:

- 1. Pressione o botão de alimentação no PC Portátil.
- 2. O ecrã de bloqueio do Windows® 8 será apresentado após o arranque do PC Portátil. Clique no touchpad ou pressione qualquer tecla para prosseguir.
- 3. Inicie sessão utilizando a sua conta local ou a conta Microsoft.
- 4. Em seguida, será apresentado o ecrã Inicial, indicando que iniciou sessão com sucesso no Windows® 8.

**NOTA:** Os Passos 2-4 são também aplicáveis quando reiniciar o PC Portátil.

## <span id="page-8-0"></span>**IU Windows®**

O Windows® 8 possui uma interface do utilizador (IU) baseada em mosaicos que lhe permite organizar e aceder facilmente às aplicações Windows® a partir do Ecrã Inicial. Inclui também as seguintes funcionalidades que poderá utilizar enquanto trabalha no seu PC Portátil.

## **Ecrã Inicial**

O ecrã Inicial será apresentado depois de iniciar sessão na sua conta de utilizador. Este ecrã ajuda a organizar todos os programas e aplicações que necessita num só local.

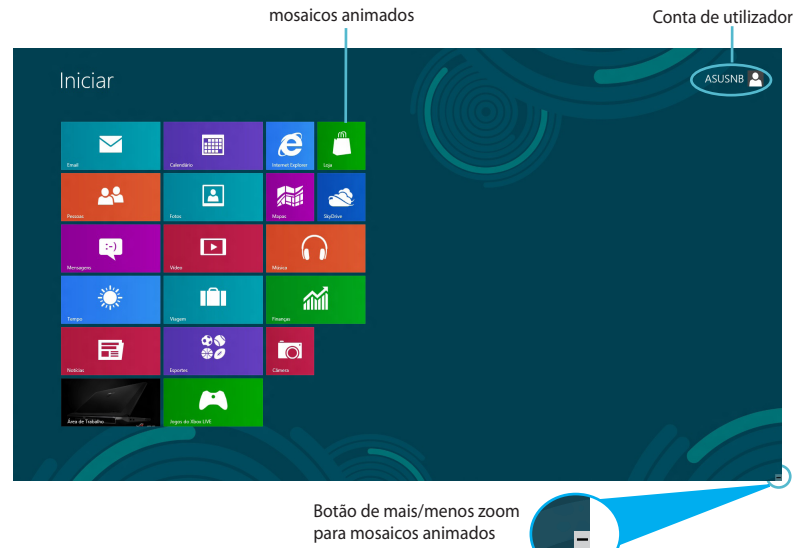

## **Aplicações Windows®**

Este grupo de aplicações pode ser personalizado para se transformar num centro de trabalho e diversão no seu PC Portátil. Cada aplicação representa uma função específica que pode utilizar e partilhar através das ligações de rede.

> **IMPORTANTE!** Para executar uma aplicação Windows®, é necessário uma resolução de ecrã igual ou superior a 1024 x 768 pixéis.

> **NOTA:** Para executar completamente algumas aplicações, deverá iniciar sessão com a sua conta Microsoft.

#### <span id="page-9-0"></span>**Zonas interactivas**

As zonas interactivas do ecrã permitem-lhe executar programas e aceder às definições do seu PC Portátil. As funções destas zonas interactivas podem ser activadas utilizando o touchpad.

#### **Zonas interactivas numa aplicação**

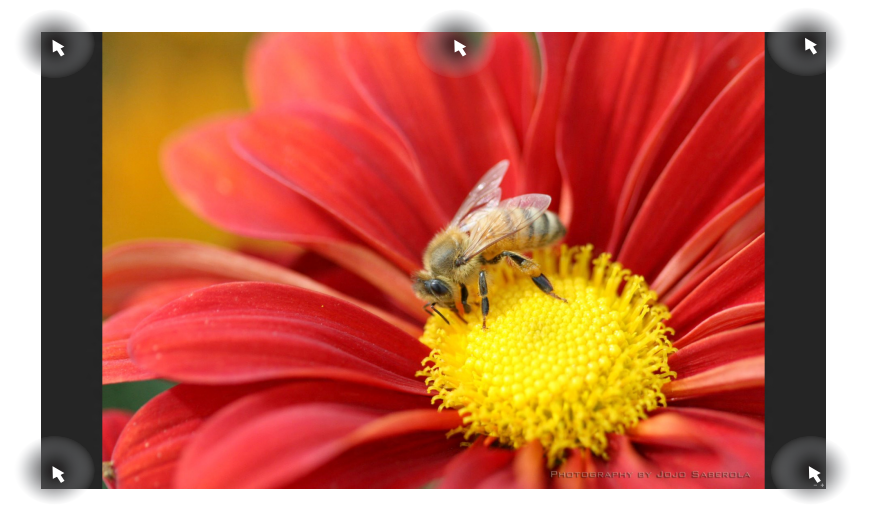

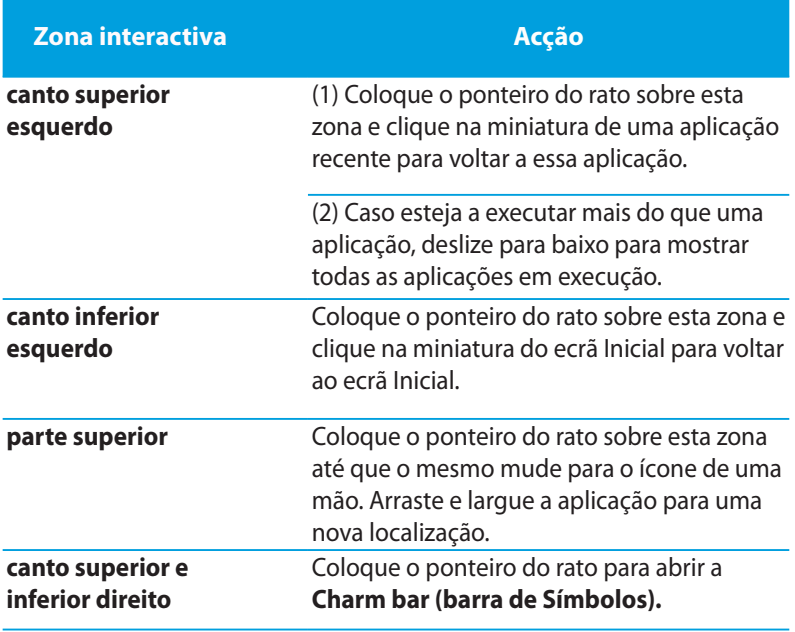

#### **Zonas interactivas no ecrã Inicial**

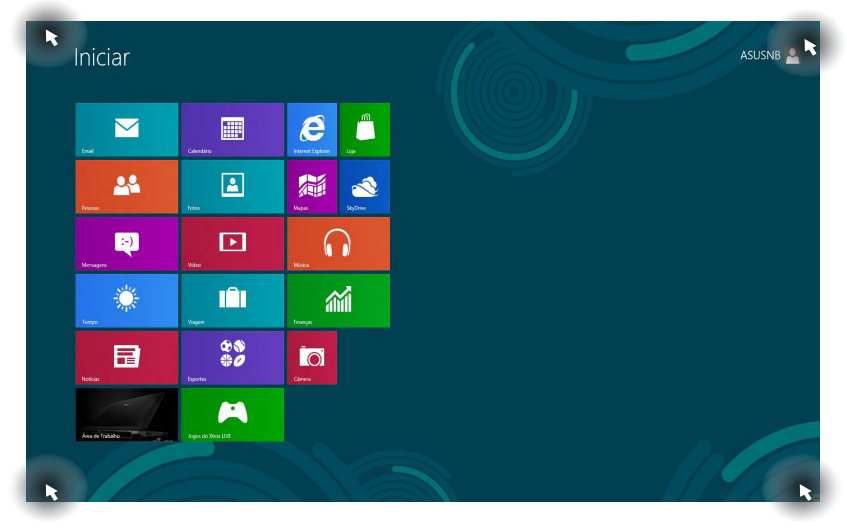

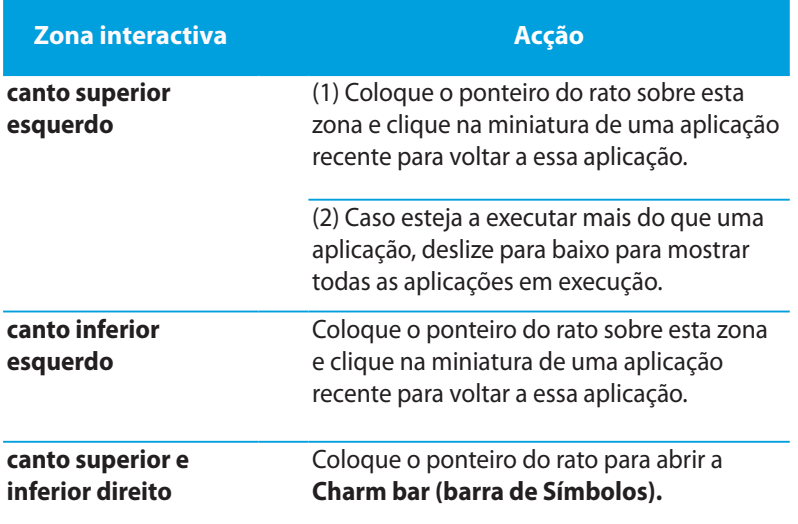

## <span id="page-11-0"></span>**Utilizar aplicações Windows®**

Utilize o touchpad ou o teclado do PC Portátil para executar e personalizar as suas aplicações.

#### **Executar aplicações**

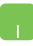

Coloque o ponteiro do rato sobre a aplicação e depois clique com o botão esquerdo ou toque uma vez para a executar.

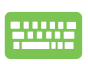

Pressione duas vezes a tecla *tab* e utilize as teclas direccionais para percorrer as aplicações. Pressione *enter* para executar a aplicação escolhida**.**

#### **Fechar aplicações**

- 1. Desloque o ponteiro do rato para a parte superior da aplicação executada e aguarde que o ponteiro mude para o ícone de uma mão.
	- 2. Arraste e depois largue a aplicação na parte inferior do ecrã para a fechar.

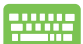

No ecrã de aplicações executadas, pressione *alt + f4***.**

## **Personalizar aplicações no ecrã Inicial**

Mova, redimensione ou remova aplicações do ecrã Inicial utilizando as seguintes acções:

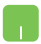

Para mover uma aplicação, toque duas vezes na aplicação e arraste-a para uma nova localização.

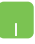

Para redimensionar uma aplicação, clique com o botão direito do rato para activar as suas definições e depois clique no ícone .

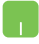

Para remover uma aplicação do ecrã Inicial, clique com o botão direito do rato para activar as suas definições e

depois clique no ícone .

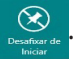

## <span id="page-12-0"></span>**Aceder a todas as aplicações**

Além das aplicações já existentes no ecrã Inicial, poderá também abrir outras aplicações como, por exemplo, as aplicações exclusivas da ASUS fornecidas com o seu PC Portátil utilizando o ecrã Todas as aplicações.

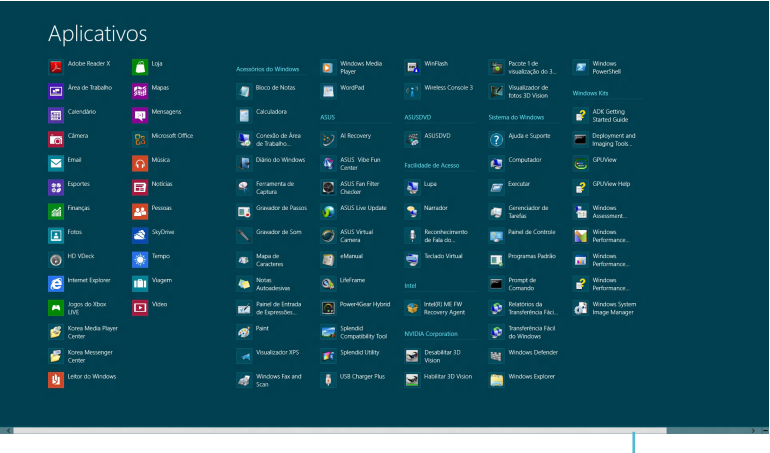

Barra de deslocamento horizontal

#### **Abrir o ecrã Todas as aplicações**

Clique com o botão direito no ecrã Inicial e depois clique no ícone **Todos os aplicativos**.

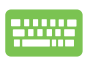

No ecrã Inicial, pressione a *tecla Windows + Z.* O ícone **Todos os aplicativos** será automaticamente seleccionado, por isso basta pressionar a tecla *enter.*

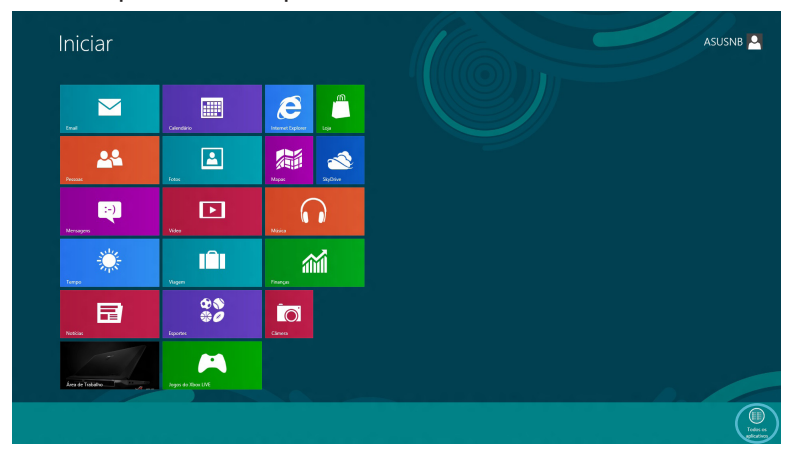

#### **Adicionar mais aplicações ao ecrã Inicial**

- $\blacksquare$ 1. Coloque o ponteiro do rato sobre a aplicação que deseja adicionar ao ecrã Inicial.
	- 2. Clique com o botão direito do rato na aplicação para activar as suas definições.

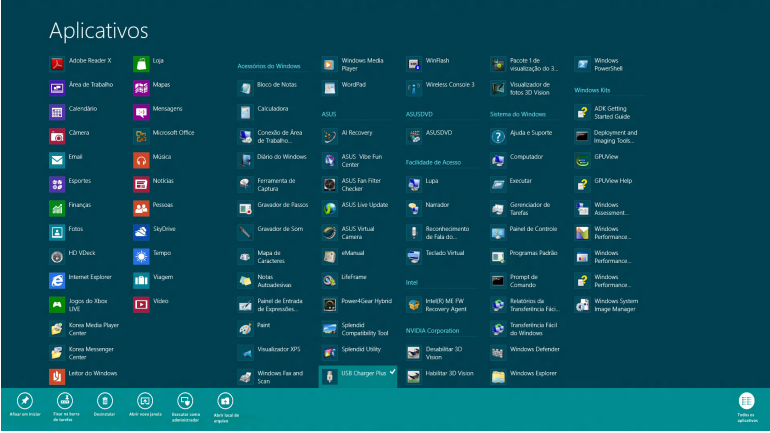

3. Clique no ícone  $\bigotimes_{x_{\text{factor}}}$ 

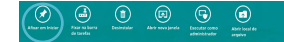

 $\bullet$ 

## <span id="page-14-0"></span>**Charm bar (barra de Símbolos)**

A Charm bar (barra de Símbolos) é uma barra de ferramentas que pode ser activada no lado direito do ecrã. É constituída por várias ferramentas que permitem partilhar aplicações e proporcionam acesso rápido para personalizar as definições do PC Portátil.

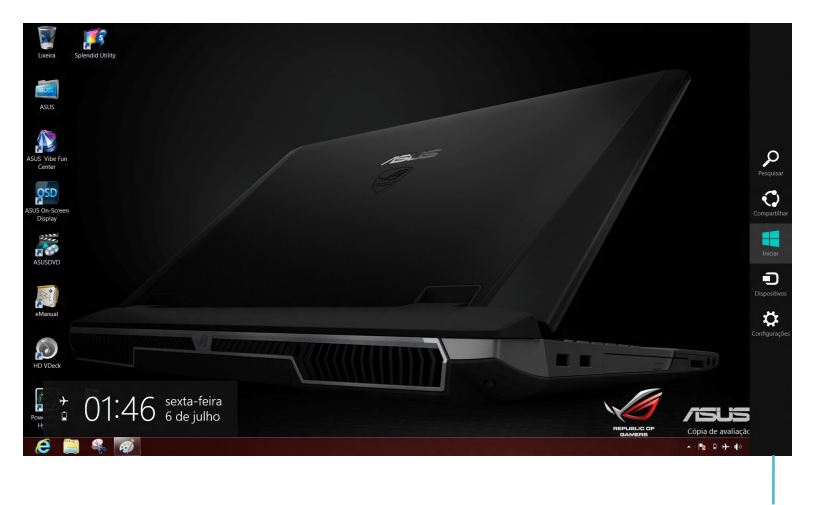

Charm bar (barra de Símbolos)

#### **Abrir a Charm bar (barra de Símbolos)**

**NOTA:** Quando invocada, a Charm bar (barra de Símbolos) apresentará inicialmente um conjunto de ícones brancos. A imagem acima mostra o aspecto da Charm bar (barra de Símbolos) quando a mesma é activada.

Utilize o touchpad ou o teclado do PC Portátil para abrir a Charm bar (barra de Símbolos).

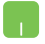

Desloque o ponteiro do rato para o canto superior direito ou esquerdo do ecrã.

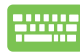

Pressione a *tecla Windows + C.*

## <span id="page-15-0"></span>**Dentro da Charm bar (barra de Símbolos)**

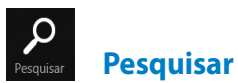

Esta ferramenta permite procurar ficheiros, aplicações ou programas no PC Portátil.

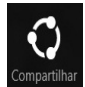

#### **Compartilhar**

Esta ferramenta permite partilhar aplicações através de sites de redes sociais ou e-mail.

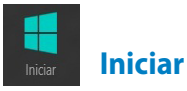

Esta ferramenta permite voltar ao ecrã Inicial. No ecrã Inicial, poderá também utilizar esta ferramenta para voltar a uma aplicação aberta recentemente.

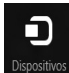

#### **Dispositivos**

Esta ferramenta permite aceder e partilhar ficheiros com os dispositivos ligados ao PC Portátil como, por exemplo, um monitor externo ou uma impressora.

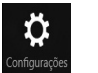

**Configurações**

Esta ferramenta permite aceder às definições do PC Portátil.

## <span id="page-16-0"></span>**Função de Snap (Encaixe)**

A função de Snap (Encaixe) permite executar duas aplicações em simultâneo no PC Portátil. Uma vez activada, a barra de Snap (Encaixe) será apresentada para dividir o ecrã em duas partes.

> **IMPORTANTE!** Para utilizar a função de Snap (Encaixe) é necessária uma resolução igual ou superior a 1366 x 768 pixéis.

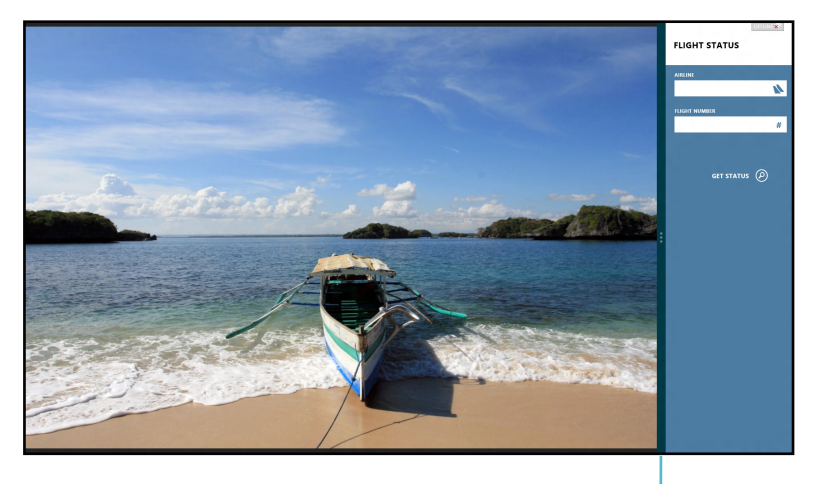

Barra de Snap (Encaixe)

#### **Activar o Snap (Encaixe)**

Utilize o touchpad ou o teclado do PC Portátil para activar o Snap (Encaixe).

- 1. Clique numa aplicação para a executar.
	- 2. Coloque o ponteiro do rato sobre a parte superior do ecrã.
	- 3. Quando o ponteiro mudar para um ícone de mão, arraste e largue a aplicação no lado direito ou no lado esquerdo do ecrã.

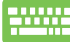

Execute uma aplicação e pressione a *tecla Windows + .* para activar a barra de Snap (Encaixe). A primeira aplicação será automaticamente colocada na área mais pequena do ecrã.

## <span id="page-17-0"></span>**Ligação Wi-Fi**

Aceda a e-mails, navegue na Internet e partilhe aplicações através de sites de redes sociais utilizando a ligação Wi-Fi do seu PC Portátil.

> **IMPORTANTE!** O **modo avião** deverá ser desactivado para activar esta função.

#### **Desactivar o modo avião**

Utilize o touchpad ou o teclado do PC Portátil para desactivar este modo.

- 1. Abra a **Charm bar (barra de Símbolos).**
	- 2. Clique em **Configurações** e depois clique no ícone .
- - 3. Deslize a barra de definições para a esquerda para desactivar este modo.

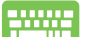

Pressione *fn + V.*

## **Activar a função Wi-Fi**

Active a função Wi-Fi no PC Portátil utilizando os passos seguintes:

- 1. Active a **Charm bar (barra de Símbolos).**
	- 2. Clique em **Configurações** e depois clique no ícone .

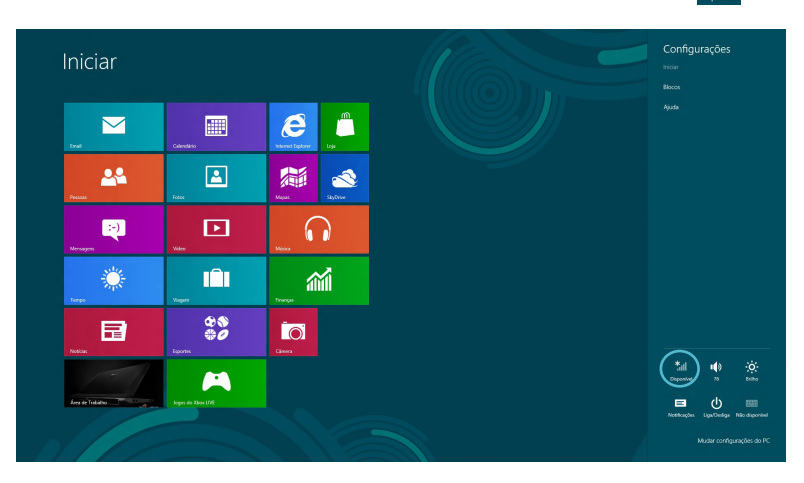

**NOTA:** Se o **modo avião** estiver activado, será exibido o ícone em vez do ícone Disponível.

3. Seleccione um ponto de acesso na lista de ligações Wi-Fi disponíveis.

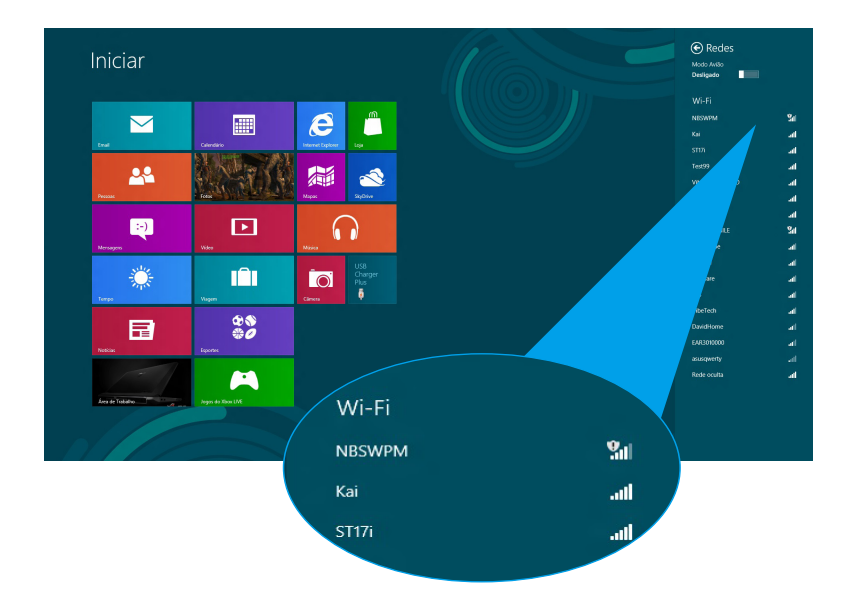

4. O ponto de acesso escolhido será activado. Clique em **Conectar** para estabelecer a ligação de rede**.** 

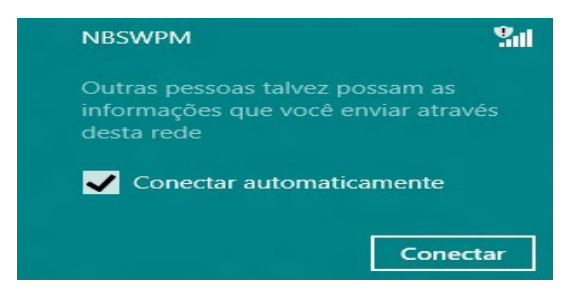

**NOTA:** Poderá ser-lhe solicitada uma chave de segurança para activar a ligação Wi-Fi.

## <span id="page-19-0"></span>**Teclas de função**

As teclas de função do teclado do PC Portátil podem activar comandos e aceder a outras aplicações da ASUS no ecrã Inicial ou no ambiente de trabalho.

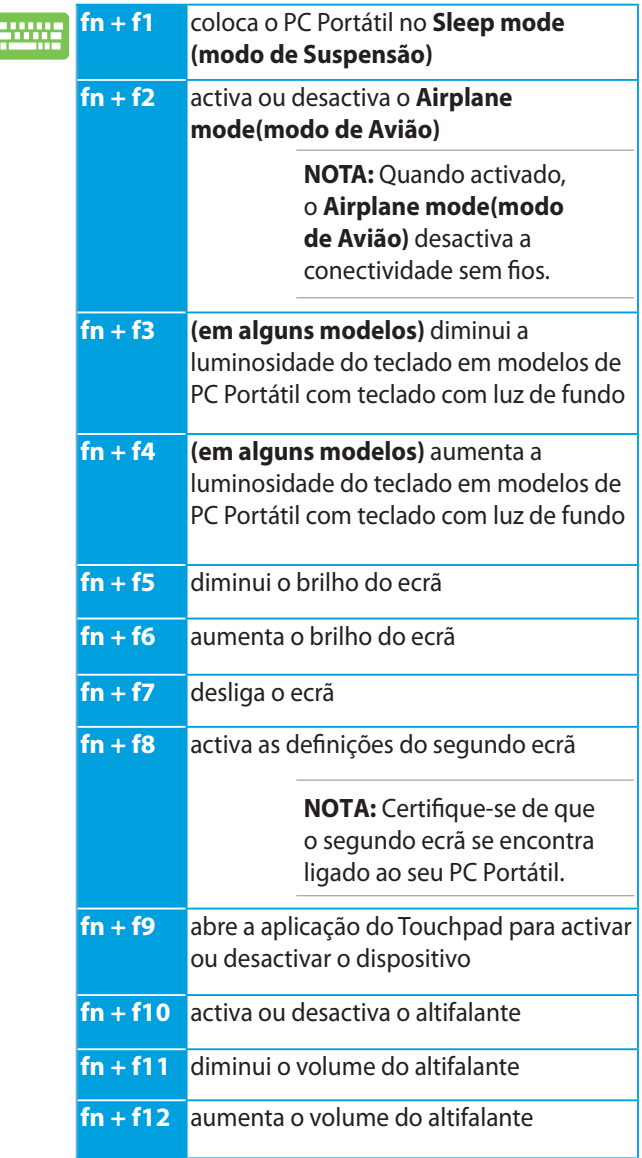

## <span id="page-20-0"></span>**Teclas de função para a aplicação do ambiente de trabalho**

O PC Portátil possui também um conjunto especial de teclas de função que podem ser utilizadas exclusivamente na aplicação do ambiente de trabalho.

> **IMPORTANTE!** Abra a aplicação do ambiente de trabalho antes de utilizar as teclas de função indicadas abaixo.

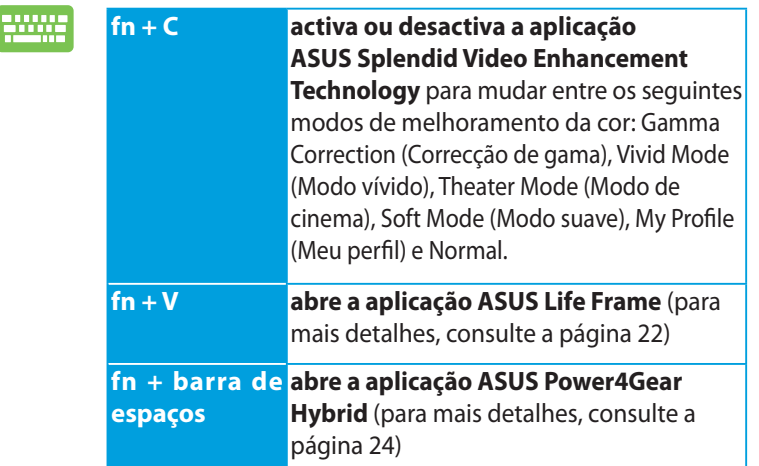

## <span id="page-21-0"></span>**Aplicações ASUS em destaque**

## **Life Frame**

Aumente as funções da sua câmara web com a aplicação Life Frame. Crie instantâneos, edite fotos, grave vídeos e ficheiros de áudio, utilize a câmara web como dispositivo de vigilância e jogue jogos utilizando esta aplicações.

> **NOTA:** Em alguns modelos de PC Portátil poderá ser necessário activar a câmara antes de utilizar a aplicação Life Frame.

#### **Para executar o Life Frame**

Abra a aplicação do ambiente de trabalho e

 pressione *fn + V.* Barra de ferramentas de arquivo **OGODI40000AMA** Botão de acção Barra de revisãoModos | Reception | Detecção de rosto Capturar **Mais/menos zoom** Definições de função

#### **Funções do Life Frame**

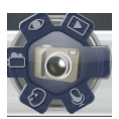

**Camera (Câmara)**

Utilize esta função para tirar fotografias com a sua câmara web.

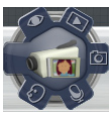

**Camcorder (Câmara de vídeo)**

Utilize esta função para gravar vídeos com a sua câmara web.

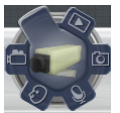

**Monitor (Monitorizar)**

Esta função permite utilizar a câmara web como câmara de vigilância, através da detecção automática de movimento e captura de fotos.

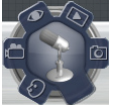

#### **Voice Recorder (Gravador de voz)**

Utilize esta função para gravar ficheiros de áudio no PC Portátil.

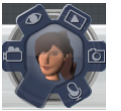

**Game (Jogo)**

Esta função permite jogar jogos utilizando a câmara web.

#### <span id="page-23-0"></span>**Power4Gear Hybrid**

Optimiza o desempenho do seu PC Portátil utilizando os modos de poupança de energia do Power4Gear.

> **NOTA:** Ao desligar o PC Portátil do transformador o Power4Gear Hybrid irá mudar automaticamente para o modo de poupança de bateria.

#### **Para executar o Power4Gear Hybrid**

**Abra a aplicação do ambiente de trabalho e** 

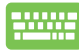

pressione *fn + barra de espaços.*

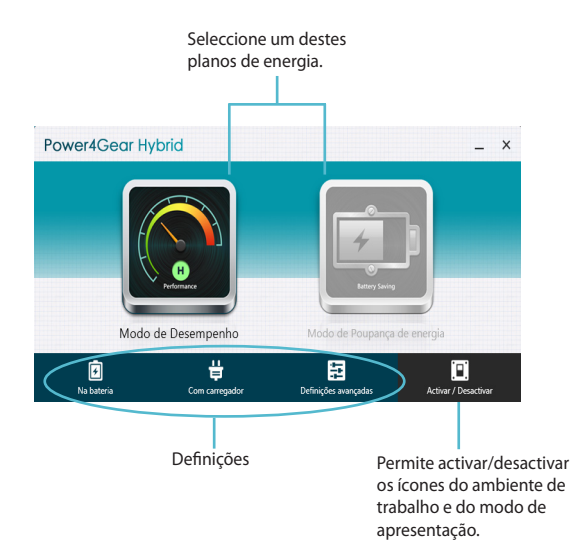

#### **Modo de Desempenho**

Utilize este modo para executar actividades de alto desempenho como, por exemplo, jogos ou apresentações comerciais com o PC Portátil.

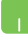

Para personalizar, clique no ícone **Desempenho** na janela do Power4Gear Hybrid e depois clique em **Configurações.**

#### **Modo de Poupança de energia**

Este modo aumenta a duração da bateria do PC Portátil enquanto o este se encontra ligado ao transformador ou apenas com a bateria.

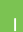

Para personalizar, clique no ícone **Poupança de energia**  na janela do Power4Gear Hybrid e depois clique em **Configurações.**

## <span id="page-25-0"></span>**USB Charger+**

A função USB Charger+ permite carregar dispositivos portáteis através da porta de carregamento USB do seu PC Portátil ASUS.

Esta função pode também ser utilizada quando o PC Portátil se encontra no modo de suspensão, hibernação ou encerrado (em alguns modelos).

> **NOTA:** A função USB Charger+ está disponível na porta de carregamento USB 3.0 com o ícone  $\frac{4}{2}$ .

**AVISO!** Se o dispositivo ligado aquecer demasiado, remova-o imediatamente.

#### **Utilizar as definições do USB Charger+**

As definições de USB Charger+ permitem definir o limite da função USB Charger+ quando o PC Portátil ASUS está a funcionar com a energia da bateria.

Esta função permite também carregar dispositivos enquanto o PC Portátil se encontra no modo de suspensão, hibernação ou encerrado.

- 1. Clique com o botão direito no ícone USB Charger+ in na área de notificação e depois clique em **Configurações**.
	- 2. Marque a opção **Activar a função USB Charger**+**no modo de bateria.**

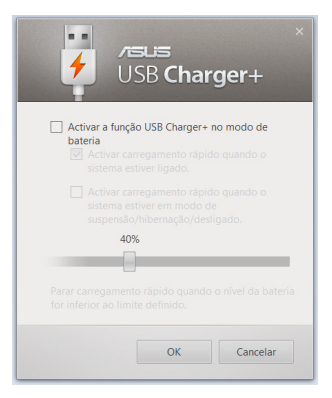

3. Seleccione uma ou ambas as opções de carregamento: **Activar carregamento rápido quando o sistema estiver ligado** ou **Activar carregamento rápido quando o sistema estiver em modo de suspensão/hibernação/ desligado.** 

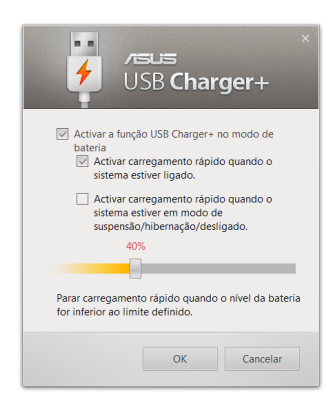

**NOTA:** Em alguns modelos, a função USB Charger+ selecciona automaticamente ambas as opções. É possível desmarcar as duas opções, caso seja necessário.

- 4. Desloque o controlo de deslize de percentagem para a esquerda ou para a direita para definir o limite para o carregamento de dispositivos.
- 5. Clique em OK para guardar as alterações efectuadas. Caso contrário, clique em Cancelar.

## <span id="page-27-0"></span>**Instant On**

Poupe energia da bateria enquanto o seu PC Portátil de encontra no modo de suspensão (Deep S3) utilizando o Instant On.

> **NOTA:** Deep S3 é uma tecnologia que permite poupar mais energia da bateria enquanto o PC Portátil ASUS se encontra no modo de suspensão.

**IMPORTANTE!** O tempo de suspensão varia de acordo com a capacidade da bateria, o modelo do computador, a configuração e as condições de funcionamento.

#### **Desempenho máximo**

O modo de desempenho está activado por predefinição no PC Portátil. Este modo permite que o sistema volte ao último estado de funcionamento em apenas dois segundos, mesmo depois de o PC Portátil entrar no modo de suspensão.

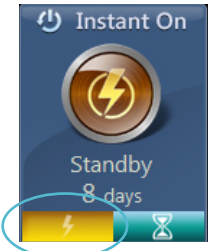

#### **Bateria máxima**

Este modo permite períodos de suspensão mais prolongados, permitindo que a bateria dure até trinta (30) dias ou mais. Quando activado, o PC Portátil regressa ao último estado de funcionamento em apenas sete segundos, quatro horas após o computador ter entrado no modo de suspensão.

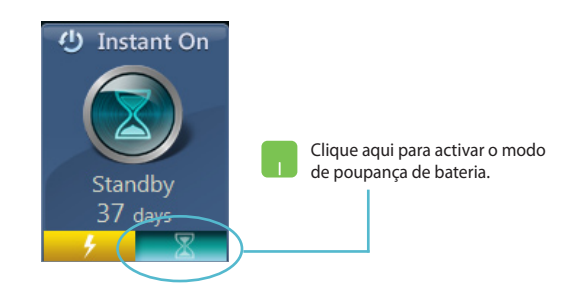

## <span id="page-28-0"></span>**Remover tudo e reinstalar o Windows**

O restauro das definições originais do seu PC Portátil pode ser efectuado utilizando a opção **Remover tudo e reinstalar o Windows** nas definições do PC. Para activar esta opção, consulte os passos seguintes:

> **IMPORTANTE!** Efectue a cópia de segurança dos seus dados antes de activar esta opção.

**NOTA:** Este processo poderá demorar algum tempo.

- 1. Abra a **Charm bar (barra de Símbolos).**
	- 2. Clique em **Configurações �� Mudar configurações do PC configuraçõe s PC > Geral.**
	- 3. Desloque-se para baixo para ver a opção **Remover tudo e reinstalar o Windows**. Nessa opção, clique em **Introdução.**

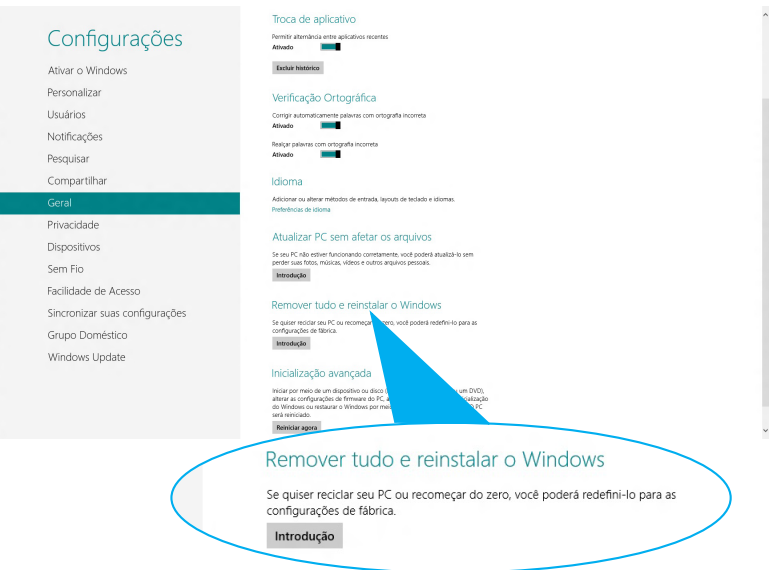

4. Siga as instruções no ecrã para concluir o processo de reinstalação e reposição.

## <span id="page-29-0"></span>**Encerrar o PC Portátil**

O encerramento do PC Portátil pode ser efectuado no ecrã Inicial ou na aplicação do ambiente de trabalho.

- 1. Abra a **Charm bar (barra de Símbolos).**
	- 2. Clique em **Configurações > Ligar/Desligar > Desligar.**

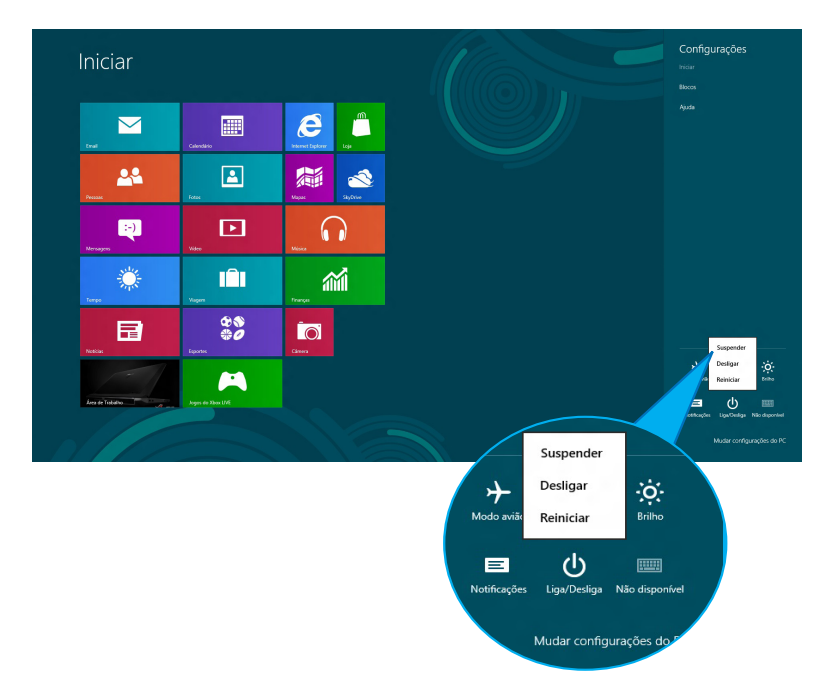

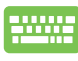

Para encerrar a partir da aplicação do ambiente de trabalho, pressione *alt + f4* para abrir a janela de Encerramento. Seleccione **Desligar** na lista pendente e clique em **OK.**

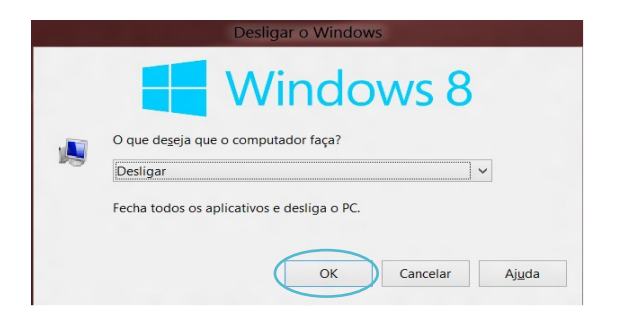